## *Outil Netteté*

L'outil Netteté produit l'effet opposé de l'outil goutte d'eau. A utilise avec modération

Il s'utilise comme l'outil Doigt vu précédemment.

1. Dans la section Réglages de la palette d'outils, sélectionnez l'outil Doigt (s'il ne s'affiche pas dans la palette d'outils, sélectionnez l'outil Flou ou Netteté, puis cliquez sur l'icône de l'outil Netteté dans la barre d'options de l'outil).

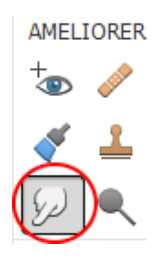

2. Définissez les options dans la barre d'options de l'outil.

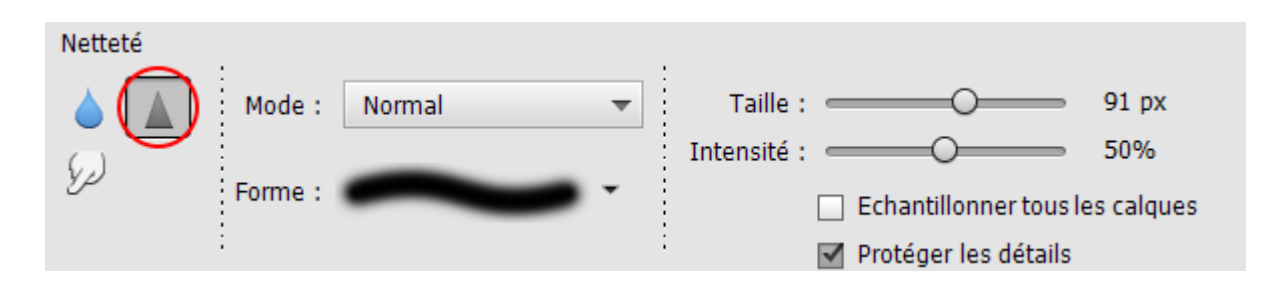

Vous pouvez spécifier les options de l'outil Netteté suivantes :

• **Mode**

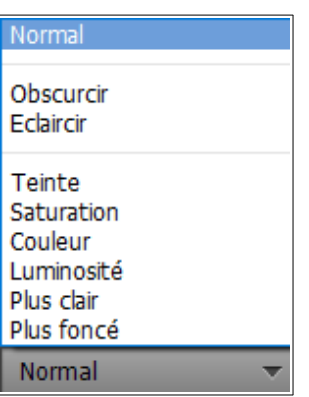

• **Pinceau** : Définit la pointe de la forme. Cliquez sur la flèche en regard de l'échantillon de forme, choisissez une catégorie de forme dans le menu déroulant Formes, puis sélectionnez une vignette de forme.

- **Épaisseur** : Définit la taille de la forme en pixels. Déplacez le curseur de taille ou entrez une valeur dans la zone de texte.
- **Intensité** : Définit l'importance de l'effet d'étalement.

Faites glisser le pointeur sur la partie de l'image à rendre plus net.